# **CORSHAM AND LACOCK CHURCHES**

## **WEBSITE USER GUIDE**

## Contents

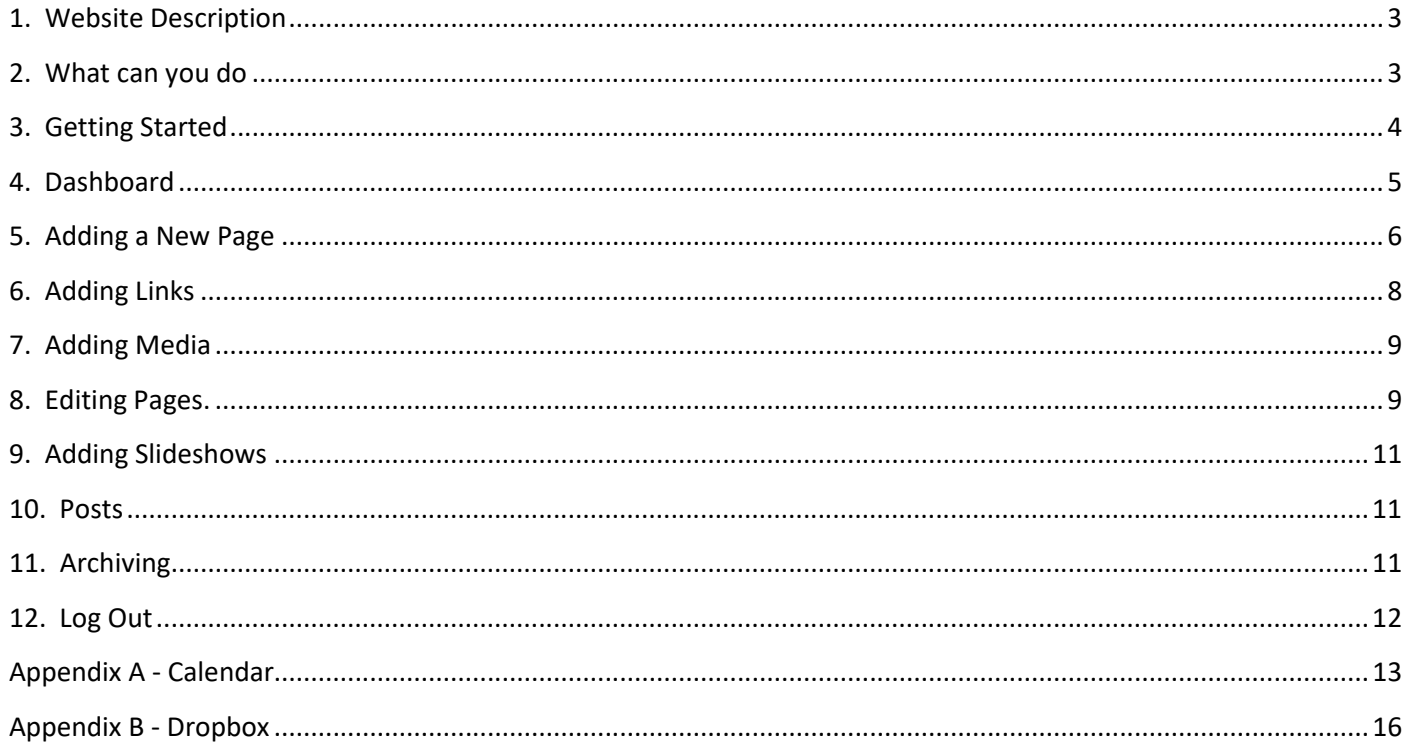

# **WEBSITE USER GUIDE**

This guide is intended to help you add or manage existing content on the Corsham and Lacock churches website.

## <span id="page-2-0"></span>1. Website Description

- 1.1 The Corsham and Lacock Churches website uses software called "Word Press" which is relatively simple to work with. Information is contained in either Pages or Posts: Pages contain content that is long term, such as the Men's Group programme for the current year, whereas Posts contain information that is short term, like notices or news about a forthcoming event. Text, documents and media such as pictures, slideshows or videos can be added. A high level menu system is fixed but adding pages under the menu system automatically updates it. On entering the site you are presented with a welcome a page containing a welcome message, a slideshow and the latest 2 news items. A High level menu is displayed showing the following topics:
- Churches this area has pages for each of our churches and sub-pages for their related information.
- News an area intended for news items (usually posts); it currently has sub-pages for our various news publications and for the monthly Rector Writes articles.
- Services whilst the main Sunday services are found under the Churches heading this area gives details of Special services, like the Team service or Early Birds, any midweek services and services for Families and Children.
- Activities this area lists the many activities and events within the team.
- Life Events This area contains details about Baptism, Weddings (including Marriage Information Pack) and funerals.
- Contact Us details of how to contact the clergy, the team administrator and the various team church wardens.
- Useful Links an area giving links to other related websites and organisations.
- Admin an area containing user documents, Data Protection documents and a facility for test pages.

## <span id="page-2-1"></span>2. What can you do

2.1 As an Editor you are permitted to place or modify content on the website. You can add information in one of two ways: By adding Pages – to display content that is long term, or by adding Posts – to display information that is short term. You can also change or delete any existing information. The manner in which the information is added, changed or deleted is much the same regardless of which type of input, i.e. Pages or Posts, you are using. This will be described in detail in the "Add Pages" section and any differences will be highlighted in other sections Adding pages will automatically adjust the sub menus. Please act responsibly and only make changes to pages or topics for which you have content ownership.

2.2 The structure (architecture) of the site is controlled by the St. Bart's Admin & Comms bubble who will maintain an oversight of the content to ensure standards, and the correct operation of the website. If you require any changes which you cannot make with your level of access please send an email with details of your need to [admin@corshamandlacockchurches.org.uk.](mailto:admin@corshamandlacockchurches.org.uk) (Referred to from now on as "admin@" – it's shorter to type!) We will endeavour to reply as soon as possible.

2.3 The website also contains a Google Calendar which can also be changed by users: more on this at the end of this document.

## DATA PROTECTION

2.4 From 25 May 18 the new General Data Protection Regulation (GDPR) comes into force and requires greater accountability in the use of personal data (data which can identify a living person). In particular for some forms of processing (how that data is used and stored) consent is required to publish a person's contact details. If you are uploading content with such personal details please ensure you have evidence of consent, where required. Admin & Comms will also act as first point of contact for any enquiries regarding administration of personal data on the website, data breach investigation and reporting and maintain an up to date knowledge of the Regulation and any subsequent Data Protection legislation which the government may introduce and re-issue this guide as appropriate. More details can be found at the end of this document in Annex C.

#### Conventions in this document:

Text in **BOLD TYPE** indicates a field or button on the screen. Text in *italics* indicates a mouse or keyboard activity. Text in blue and underlined – e.g. [www.corshamandlacockchurches.org.uk](http://www.corshamandlacockchurches.org.uk/) indicates text to be entered.

#### <span id="page-3-0"></span>3. Getting Started

3.1 Before you can add or edit content on the website you will need a user name and password – these can be obtained by sending an email to the website administrator at admin@ stating "Website User Access request".

3.2 Once you have received your user name and password you can then log-in to the editing element of the website. Open your normal internet browser and enter [www.corshamandlacockchurches.org.uk/wp-admin](http://www.corshamandlacockchurches.org.uk/wp-admin) in the address field. You many also click on the link on the users page. In either case you should be presented with a screen similar to that below; enter your username and password in the appropriate boxes.

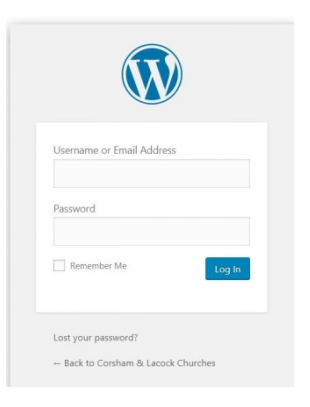

3.3 Once you have successfully logged in you should be presented with the Word Press "Dashboard" – similar to the screen shot below – however, this may look slightly different depending upon your browser settings.

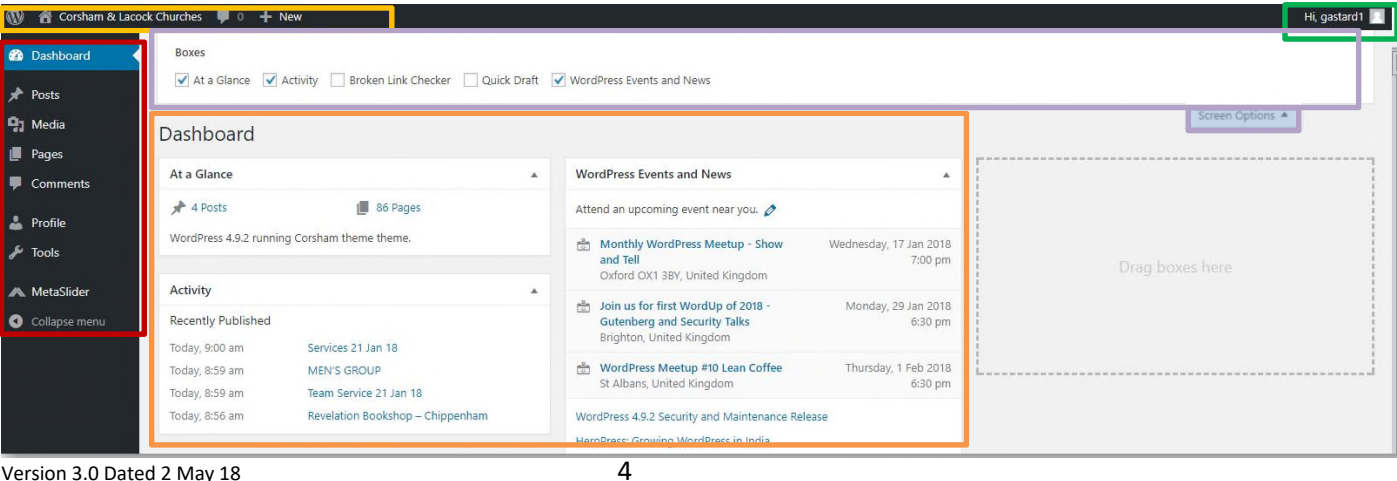

3.4 The principle parts of the dashboard you will need to use are described below; If you are unsure what to do at any time please consult the relevant section of this guide or seek assistance from admin@ rather than struggle or risk causing a problem.

## <span id="page-4-0"></span>4. Dashboard

- The Dashboard menu outlined in RED allows you to select what sort of information you are changing Posts, Pages, Media, Tools – and for the purpose of this guide this is the area to which you will be directed. There are other ways to perform the same tasks and these will be given in the appropriate sections.
- Screen options outlined in LILAC this allows customisation of the dashboard to hide those elements you do not wish to see. For example, if you untick the "Wordpress Events and News" box this section will be hidden on the dashboard (in orange). You can also show/hide this bar by clicking on **SCREEN OPTIONS.**
- Activity this shows how many pages, posts etc. currently make up the website.
- Word press menu located in the top right corner and outlined in YELLOW
	- $\mathbb{R}$ o this contains additional information on word Press – just *hover* your mouse cursor over the symbol.
	- o A "Corsham and Lacock Churches" label *clicking* on this will return you to the main website but still in an edit mode. Use the "back" button on your browser to return to the dashboard.
	- $\circ$  Ignore the Speech bubble this just indicates which updates have been added.
	- o + NEW this is an alternative means to add new pages etc; *Hover* your mouse cursor over this to select what type of content you are adding.
- "Hi (username)" highlighted in Green, allows you to edit your profile and to LOG OUT.

*If this is your first time using Word Press you may practice by creating temporary pages or posts in the Admin area. Please entitle any test pages/posts as "(name)'s Test Page" or "(Name)'s Test Post" and remember to delete them afterwards.* 

So let's get started!

## <span id="page-5-0"></span>5. Adding a New Page

5.1 To add a new page *left click* on **PAGES** the Dashboard menu and you should be presented with the following screen:

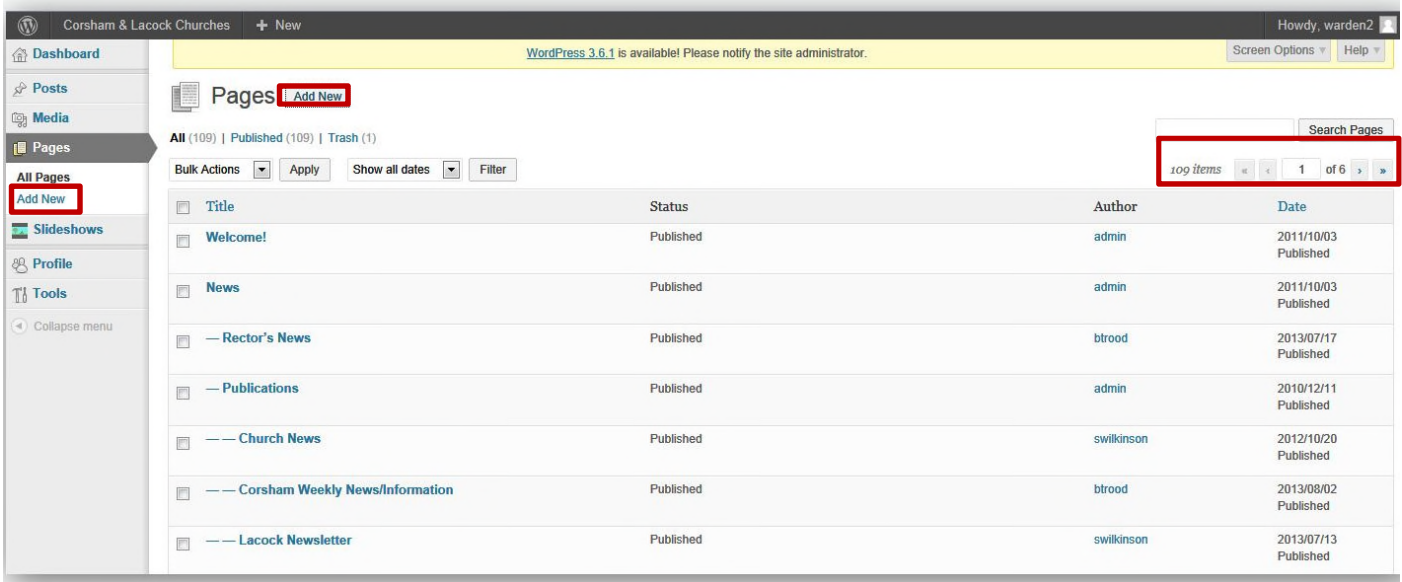

5.2 Some displays may be a continuous list whilst others may split the screen into a number of pages; if the latter use the arrows (top left) to change pages.

5.3 To add a new page either *left click* on **ADD NEW** in the Dashboard menu or on the text beside the Pages title. You should see a screen similar to this:

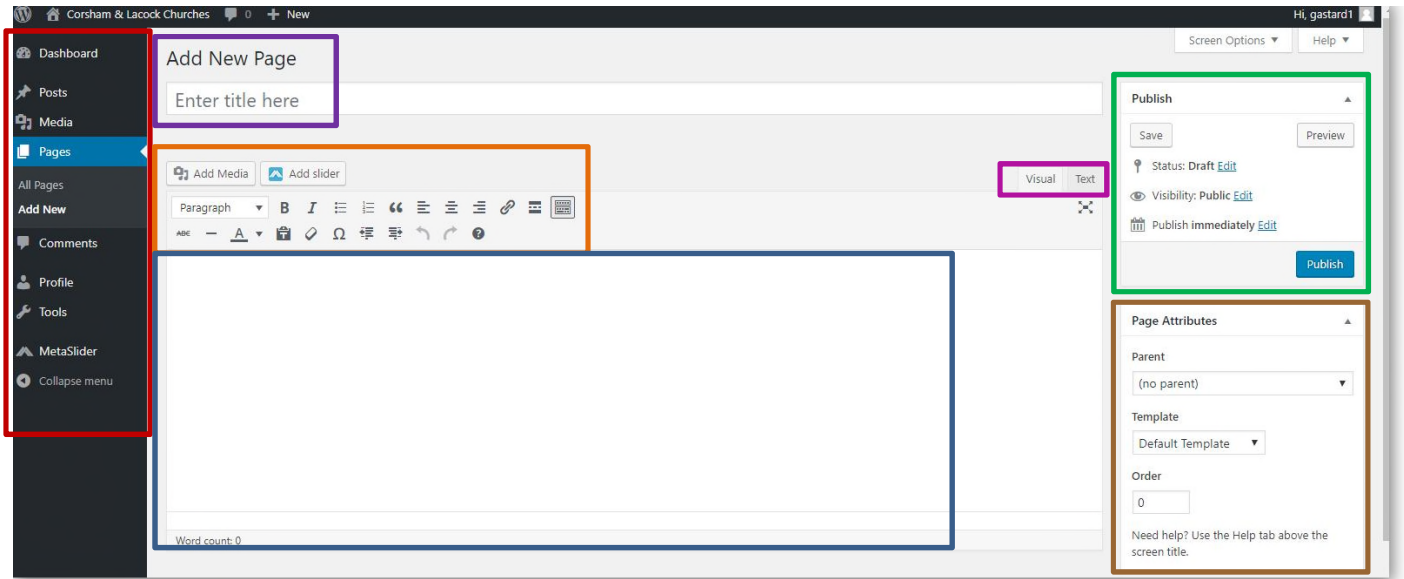

- 5.4 The main elements of the Add Page view are described below:
	- The Dashboard menu outlined in RED remains visible with PAGES highlighted to indicate where you are.
	- Add New Page in PURPLE confirms which part of the pages area you are in and gives the option to enter a page title.
	- The ORANGE box contains buttons to allow adding of Media or Slideshows as well as icons similar to most word processing software to allow manipulation of the text. You may see one or two rows depending upon settings. The use of these will be explained more fully a little later.
	- The main text entry area is show in BLUE.
- Visual/Text tabs shown in PINK switched the edit view between a user friendly view of what will be seen (Visual) or a coded view (Text). It is recommended you always use the Visual view.
- The publish section outlined in GREEN has two main elements. At the top of the area the status of the page is shown – we are adding a new page so the status shows Draft – if we were editing this would show Published as the page will have been previously made live (published). There is also a **PREVIEW CHANGES**  which allows you to view the new page before it is committed to the live website by pressing the big blue **PUBLISH** button.
- Page Attributes, outlined in Brown, provides details of the page itself; in particular the Parent shows to which main page this sub-page is related (e.g. the Publications sub-page is related to the main News Page) and determines how the menus are derived; the Template should always show "default"; and the order determines where in the menu the page appears – by default this is arranged alphabetically but by changing the number this can be overridden,  $0=$  top,  $1=$  second and so on.

#### 5.5 Adding text:

- Firstly give the page a suitable title remember if this is a test to name it so.
- Confirm you have selected the **VISUAL** tab.
- Enter your text the software will automatically word wrap.
- Ensure you have related the page to a parent page.
- *Left Click* on **PREVIEW CHANGES** to see what it will look like when published.
- If no further changes are required *click* **PUBLISH**

#### 5.6 Modifying the text:

The function of each of the icons in the Text Ribbon is given below; many of these are similar to common word processing software function and icons:

First or only line:

- **B:** Make the text Bold. Just *select* your text by highlighting as you would in your word processor and then *click* on the B icon.
- *I***:** Convert the text to italics. Again *select* your text by highlighting as you would in your word processor and then *click* on the I icon.
- Bullets: The next 2 icons are for bulleted or numbered lists
- The **BlockQuotes** icon italicises and centres text on that line.
- Alignment: The next 3 icons deal with positioning of the text, Left, Centred or Right aligned.
- Insert/editLink: This icon allows you to create or remove hyperlinks to other pages or areas on the website this is explained more fully later.
- Insert more tag: This is used, especially in posts, where you only what a high level short statement to interest the reader and invite them to read on if they wish. This is especially useful in posts.
- Toggle Tool Bar Hides/Shows second line of functions

Second line (when made visible)

- **ABC:** This icon is used to strikethrough text yet keep it visible.
- Horizontal line: inserts a horizontal line in the etxt area
- Text Colour: Allows you to enter coloured text or highlight and change colour of existing text
- Paste as plain text: Contents are pasted as plain text until you toggle this option off. If you are looking to paste rich text content from Microsoft Word, try turning this option off. The editor will clean up text pasted from Word automatically.
- Clear Formatting: Reverts contents of Highlighted text to original format.
- Special Character: Similar to Symbols command in Word and allows other characters to be inserted into the text.
- Indent: Theses 2 icons increase or decrease the indents the text.
- Undo: the previous action can be undone.
- Redo: the previous action can be re-done
- Help.

## <span id="page-7-0"></span>6. Adding Links

6.1 This feature allows you to highlight certain text that, when selected by someone viewing the site, will link them to another part of the website or an external site. For example: on the home page beneath the slideshow is some text giving a welcome and within the paragraph there is some blue text (e.g. Rector's News) which is a hyperlink that will re-direct the viewer to the page containing the Rector Writes articles.

6.2 To insert a link *select* the text to form the link (or position the cursor where you want the hyperlink to appear) and then press the chain icon. You should see the window below appear in the text area:

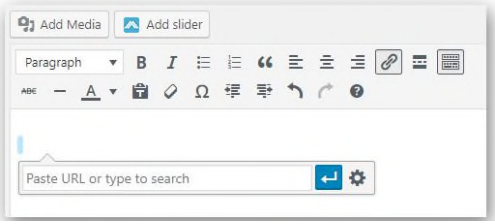

6.3 If the link is to an external website you will need to enter the URL (website address) in the box. If the link is to an existing page in this website click on the gear wheel and a further box (RH picture) will appear showing a list of pages within the website will be displayed.

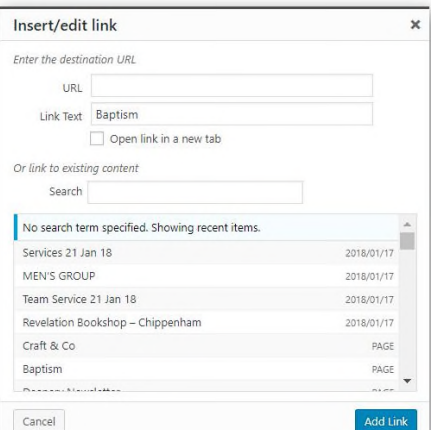

Either select the page required from the list (you may need to scroll down the list of pages) or enter some search parameters. *Click* on the page and it will be entered into the boxes at the top. In the Link Text Box enter the text that will appear as the hyperlink when inserted into the text area (If you highlighted existing text it should be there already. When done *click* **ADD LINK**. You will return to your page and your chosen text will be shown as blue text.

6.4 Recommendation: Before publishing this page *Left Click* on **PREVIEW CHANGES** (top left) to display the page as it will appear on the live website and click the blue text to make sure the required new page or site appears.

## <span id="page-8-0"></span>7. Adding Media

7.1 You can upload and insert media (images, audio, documents, etc.) by clicking the Add Media button. You can select from the images and files already uploaded to the Media Library, or upload new media to add to your page or post. If you remove an article containing media please remember to also delete that media from the library.

7.2 If the media required is already on the website *click* the **ADD MEDIA** button to display all the media. You may need to scroll down to find it. Select the media by clicking on the picture – a tick will appear on it in the top RH corner. On the left details about the media will appear. Change as necessary [green box] (including the caption). The standard for pictures on our site is alignment = Left and size = thumbnail (this picture will expand if a viewer clicks on it). The image can also be edited by clicking the edit image link. When satisfied, *click* **INSERT INTO PAGE.** 

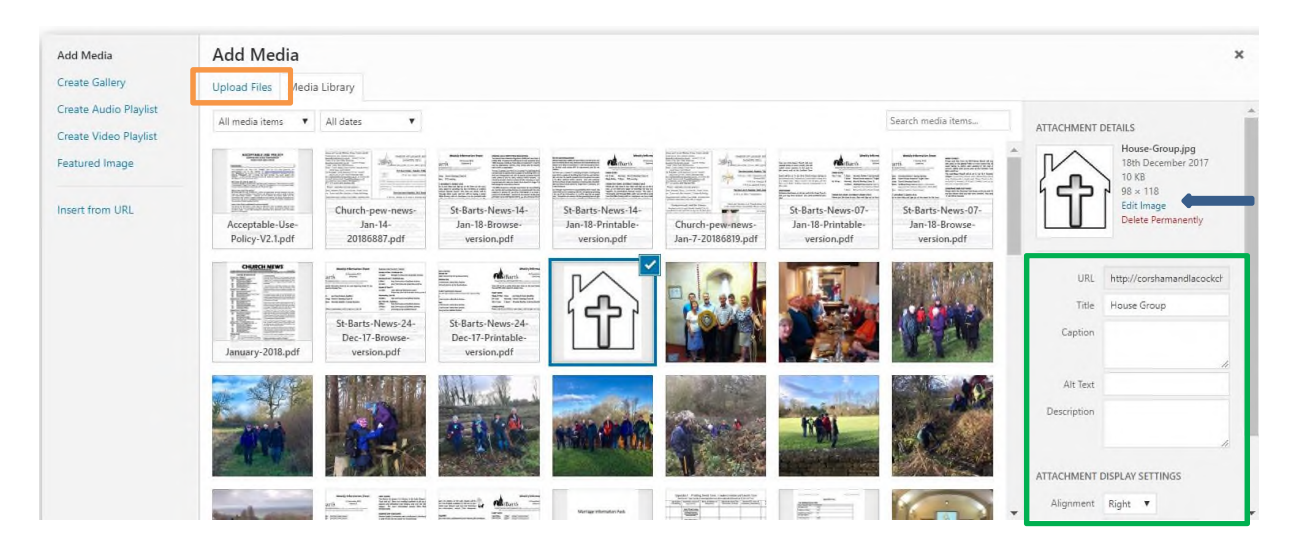

7.3 If the media is NOT already in the library it must be added. If not already showing a "Select Files" box, press Upload files to display this screen. Click on the Upload files box [orange box] (note max size of any one item of media is 8Mb). The software will open a Windows Explorer or file window on your computer. Select the file(s) you wish to upload and click Open or OK. You will then see the media library window displayed with a blue status bar top right. It will take some time to upload the files so be patient until the picture or file content is displayed. If you are uploading a document or a .pdf file this will appear as an icon and a file name and will be inserted as a hyperlink.

7.4 To create a gallery of images specific to a page, select the images to add and click the "Create a new gallery" button. You can select from the images and files already uploaded to the Media Library, or upload new media to add to your page or post.

## <span id="page-8-1"></span>8. Editing Pages.

8.1 To edit an existing page left click on PAGES the Dashboard menu and you should be presented with a list of pages similar to that below:

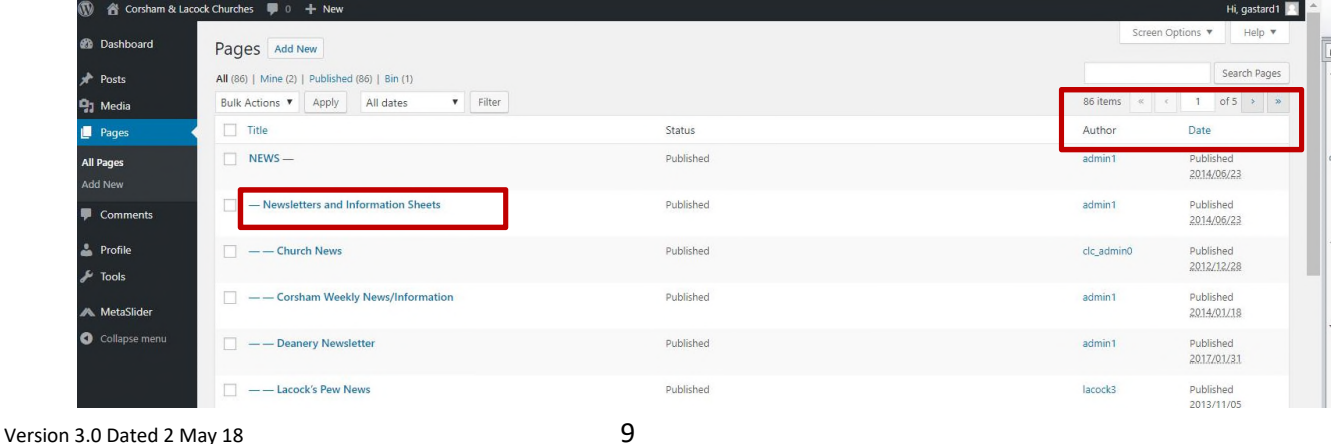

8.2 Some displays may be a continuous list whilst others may split the screen into a number of pages; if the latter use the arrows (top left) to change pages. Select the page you wish to change by *hovering* the mouse cursor over the page title: you should then see some options appear: Edit¦Quick Edit¦Bin¦View.

- o EDIT will give a page display in which you can change information; this will be described in a moment.
- o Quick Edit only allow certain information to be changed like the title but not the actual content. You should not need to use this selection.
- o Bin equivalent to Delete.
- $\circ$  View allows you to view the page in question as though you were on the main website.

8.3 To edit a page *left click* on **EDIT** in the Dashboard menu; you should see a screen similar to that below. If you have clicked on the View option you will note that at the top of the screen in the Word Press menu area a new item "Edit Page" has appeared as an option. Also at the foot of the text on the page (you may have to scroll down to see it) you should also see an **EDIT** button. *Left Clicking* on either of these will go to the same screen as if you selected **EDIT** from the Dashboard menu.

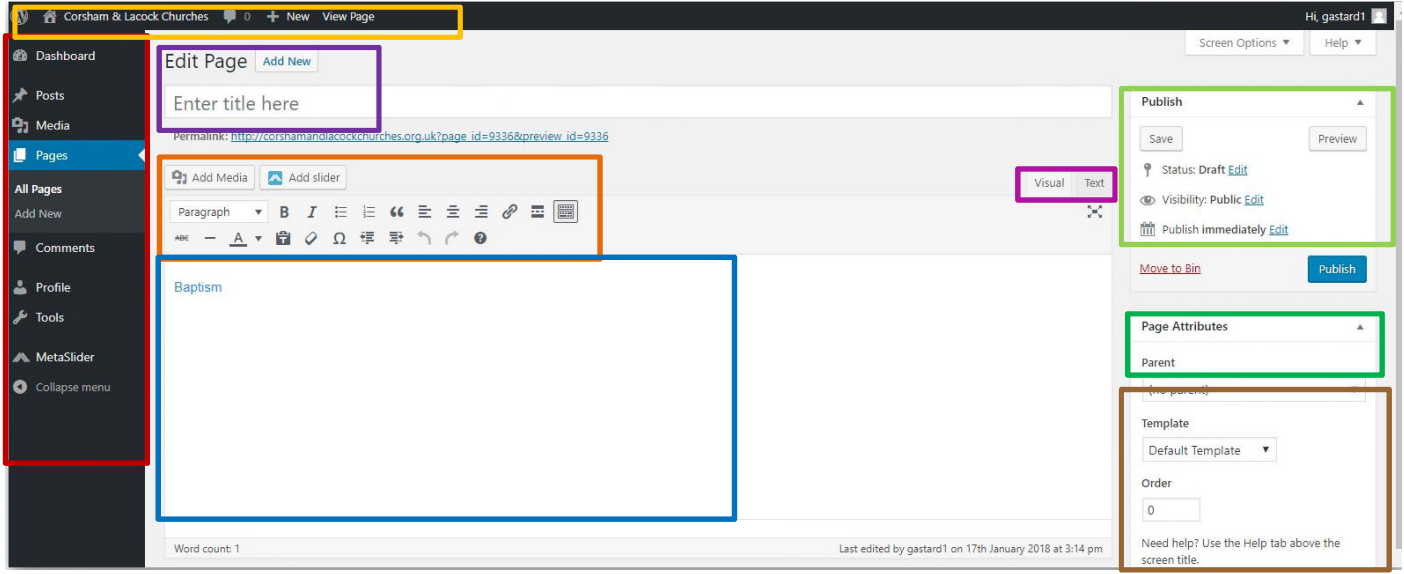

- 8.4 The main elements of the Edit Page view are described below:
	- The Dashboard menu in RED remains visible with PAGES highlighted.
	- The Word Press menu in YELLOW also remains visible but a new option of "View Page" has been added to allow you to see the current information before it is changed.
	- Edit Page in PURPLE shows you where you are and also gives the option to add a new page (we'll deal with adding pages later).
	- The Text ribbon in Orange contains icons similar to most word processing software to allow manipulation of the text. You may see one or two rows depending upon settings. These will be explained a little later.
	- The main text entry area is show in BLUE.
	- Visual/Text tabs shown in PINK switched the edit view between a user friendly view of what will be seen (Visual) or a coded view (Text). It is recommended you always use the Visual view.
	- The Publish section in green has two main elements. The area in the lighter green will show the status of the page – we are editing here so the page has been previously published – if it was new the status would show draft. There is also a **PREVIEW CHANGES** which allows you to view the changed page before those changes are committed to the live website by pressing the big blue **UPDATE** button.

Page Attributes, outlined in Brown, provides details of the page itself; in particular the Parent shows to which main page this page is related (e.g. the Publications page is related to the News Page) and determines how the menus are derived; the Template should always show "default"; and the order determines where in the menu the page appears – by default this is arranged alphabetically byt changing the number can override this, 0= top.

 8.5 To edit text, add media and change formatting just follow the instructions in the modify text paragraphs of the [Add Pages](#page-5-0) section.

### <span id="page-10-0"></span>9. Adding Slideshows

9.1 We don't suggest you use this feature unless you are familiar with Word Press. Please seek assistance from admin@.

#### <span id="page-10-1"></span>10. Posts

10.1 Adding and editing a post is very similar to that for a page. From the dashboard select Posts; a list of existing posts will be displayed. Hovering over a post title you will see the same options as for Pages:

edit¦Quick Edit¦Bin¦View. Additionally you should note that a Post can be assigned a Category and have a Tag – these help with searching.

10.2 Add or edit a post in the same way as you would a page. However before publishing posts to the website consider entering a category and a Tag (you may need to scroll down to see the tags element).

#### <span id="page-10-2"></span>11. Archiving

11.1 We have created a facility to archive posts and pages to make it easier to re-create them; this is very useful for regular events such as annual activities, or periodically repeating notices.

11.2 To archive an item it must already have been published.

- Select your post or page and enter the edit mode.
- In the PUBLISH section against STATUS *click* on **EDIT.**
- Select **ARCHIVED.**
- Then *click* on **PUBLISH.**
- The post/page remains visible in the editing mode but will not appear on the live website. *(for example the Art at St Bart's post is archived and is displayed when a list of posts is shown but its status is given as Archived).*
- 11.3 To re-publish a post/page
	- Select your post or page and enter the edit mode.
	- Make any changes in the text for dates etc.
	- In the PUBLISH section against STATUS *click* on **EDIT.**
	- *Select* **DRAFT.**
	- Still in the PUBLISH Section *click* on **EDIT** against the PUBLISHED ON: item
	- Change the date to today's date. *This is important as Posts are displayed in the NEWS section in date order, latest first. If you do not change the date your amended post will appear at the bottom of the current news items.*
	- *Left Click* on **PREVIEW CHANGES** to see what it will look like when published.
	- If no further changes are required *click* **PUBLISH**

## <span id="page-11-0"></span>12. Log Out

Once you have completed you activities please remember to log out:

*Hover over* the top left where it says "Hi (user name)……." And additional options will appear, the last of which is LOG OUT. Click here and await the confirmation message before closing your browser.

Please ensure that any content placed on the website conforms to the Acceptable Use Policy *(which you can find on the Admin page along with the latest version of this guide).* 

We hope this guide has been helpful. Please advise us via [admin@corshamandlacockchurches.org.uk](mailto:admin@corshamandlacockchurches.org.uk) if you find difficulty in following the guidance or can suggest improvements.

## <span id="page-12-0"></span>Appendix A - Calendar

The calendar is displayed on the top right of the Home page.

The website contains 7 calendars one for each of the 5 churches, a separate one for the Team and one containing the Lectionary. On entering the website the calendars are combined into a single view but any combination of these calendars can be viewed by *clicking* on the small down arrow on the top right of the calendar display.

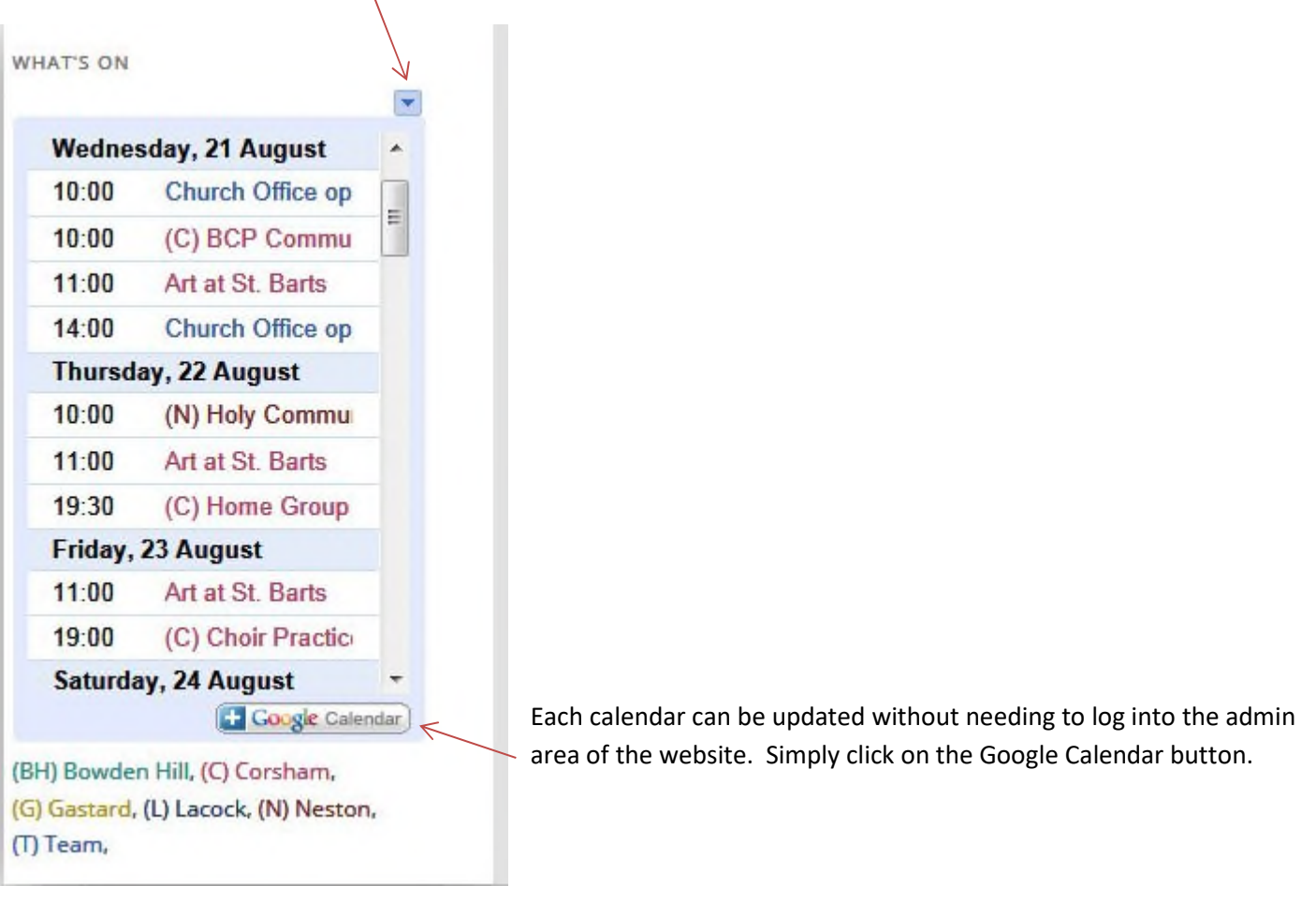

The team are now using the Google calendar embedded in the website as the "Master" for all team events.

#### **A1. Sign into the Calendar.**

You will be presented with a sign-in screen. The user name is: [corshamlacockchurches@gmail.com](mailto:corshamlacockchurches@gmail.com), (noting there is no AND between Corsham and Lacock) and the password is "solsburyhill99".

#### **A2**. **Add a Calendar entry**

Select the appropriate month/day and click in an unoccupied space. A box similar to that below will appear:

![](_page_12_Picture_9.jpeg)

-- Click on "**MORE OPTIONS**", the following screen should appear.

![](_page_13_Picture_133.jpeg)

-- Give the event a title. *Please add in brackets at the start of the title: (BH) for Bowden Hill, (C) for Corsham, (G) Gastard, (L) Lacock, (N) Neston, (T) Team so that the combined calendar easily identifies the sponsoring parish.*

-- On the next line down enter the correct date and to/from times.

 -- Select **All day** or **Doesn't Repeat** (Orange box) as required; selecting **Doesn't Repeat** will bring up a window to select repeat options (see A3 below).

-- Against "Add location" (Green Box) enter the location of venue details using the "Text to Enter" cell in the table below to ensure Google maps correctly identifies the location; *if the location you want is not shown enter the venue name and after saving see where the map directs. Leaving this blank supresses the map option but you can still put the venue in the Brief Description field instead.* 

![](_page_13_Picture_134.jpeg)

- In "Calendar" (Blue Box) select which Church/Parish the event is for: if a Team event select the team Calendar
- If required enter a short description: *this is displayed when the event is selected.*
- In the same description field add your details as content owner at the end of the description and the date of the entry so that any enquiries or changes can be directed to you.
- The event colour is prepopulated depending upon the calendar you have selected above.
- At the top of the page press **SAVE** in the red box.

#### **A3. Repeat entries.**

The calendar allows for events that are repeated on a regular basis: Your choices are:

- Daily.
- Weekly, on the day you initially selected
- Monthly, on the day and week of the month you originally selected
- Yearly, on the date you originally selected.
- Every weekday
- Custom which will allow you to select your own combination

Selecting **CUSTOM** opens a new box where you can select how you want your repeat to work.

![](_page_14_Picture_9.jpeg)

The start date will normally be greyed out as this has already been selected in the previous screen. The end of the event can be "never", or after a number occurrences or on a specific date. The summary will show you the result of your selections and when correct click on **DONE;** this returns you to the previous screen.

#### **A4. Editing an existing entry**

Clicking on an entry should bring up a box containing basic information about the event: Click on The Wastepaper bin to remove the entry, click on the crayon to enter the edit screen.

![](_page_14_Picture_13.jpeg)

When you click on the crayon you will be presented with a screen similar to the Create screen. Just change the details as if you were creating a new entry.

- If you make any changes press the **SAVE** button to accept the changes.
- To cancel any changes click the 'X' on the top left adjacent to the title
- To find other options click on the **MORE ACTIONS** button to the right of the SAVE box.

#### *Remember to sign out from the calendar when you have completed your entries.*

#### <span id="page-15-0"></span>Appendix B - Dropbox

Dropbox is a "cloud" storage facility (a storage space on the internet) where large data items such as photos, docs, videos, and files can be stored. This is especially useful if the item is too large to email. Anything you add to Dropbox will automatically show up on all your computers, phones and even the Dropbox website — so you can access your files from anywhere.

We use the St Bart's Dropbox facility as a shared space for photos and other media to be loaded onto the website or for use elsewhere, which it would be difficult to send by email because of the size. We can store, for example, all the photos from the Christmas Tree Festival, and then choose which ones to upload.

Dropbox offers easy ways to share files or folders. Shared folders are ideal for groups of people who work on the same files together. When you create a shared folder and add other people to it, its files will appear in their Dropbox just as they do in yours. Any member of the folder can add, delete, or edit files within that folder.

To use Dropbox download and install the application software from [www.dropbox.com.](http://www.dropbox.com/) Once you have signed up and logged in there is a "getting started" section which will give you the best guidance.

To join the St Bart's folder send an email to [admin@corshamandlacockchurches.org.uk.](mailto:admin@corshamandlacockchurches.org.uk) An Invite will then be sent to you which when you accept will add the folder to your Dropbox shared folders. Now you should be able to access the files.

Note: when new files are added by other people, then next time you log in to Dropbox your computer will take some time to synchronize with the files so please be patient.

## ANNEX C – DATA PROTECTION

For many years we have been lawfully processing personal data - data about someone which can identify them as a living person – under the 1998 Data protection Act. A new EU law – The General Data Protection Regulation (GDPR for short) – will come into force on 25 May 18. It replaces the existing 1998 Data protection Act and will be become part of British Law even after Brexit. This is not entirely new legislation but does add new elements and it will change how we manage people's personal data. The emphasis of the GDPR is on transparency and accountability, i.e. being able to demonstrate compliance rather than assuming it, and the rights of an individual to control what we are doing with their data.

#### **Data Management**

The use of a single piece of data, i.e. a name or an address, is not subject to the Regulation but as soon as you join 2 elements together – e.g. a name and telephone number or an address – then that person can be identified specifically and the Regulation then applies. Data processing (which includes storing personal data) is either as a result of "legitimate use" – to meet legal requirements - or covered by explicit consent" where permission has to be given for the use of the data. This latter case applies to the Website and consent is required to publish a person's data; it cannot be assumed and evidence of that consent has to be recorded.

For Website editors this means that if you are publishing a notice about an event or a news item from a source within the Greater Corsham and Lacock team then you should check that if you are including any personal data that the person whose data you are using has agreed to you using it. It would be best practice to get this in a hard copy form with either an exchange of emails or a small consent form. If they are a regular contributor that consent could be requested to cover any future such items. However, you must not then use that data for another purpose without further consent.

If you are repeating a notice from an external source consent can be assumed from the originator of that source as they are supplying us, as 3<sup>rd</sup> parties, with the information and the burden of proof lies with them.

It is highly likely that any items you wish to upload to the website will be supplied to you in electronic form, or be converted to electronic form for upload, and that if they contain personal data you will be "storing" that information somewhere, albeit temporarily in some cases. If you hold personal data in any form then a few simple conditions must be applied:

- Holding data electronically on a PC/tablet/phone or similar device is allowed provided either the device requires a password to log-on to the operating system of the device or if not the individual files on the device are password protected; this provides some protection if the device is stolen as a deliberate attempt has to be made to obtain the data. *If disposing of an electronic device don't forget to erase any personal data before disposal.*
- Manuscript copies or hard copies printed from electronic storage can be used but should not be on public display where 2 or more elements of data are shown
- Individuals need to be made aware of the reason you wish to hold their data and are to be advised that it will not be used for any other purpose without their further consent.
- The Data needs to be reviewed on a regular basis (suggest annually) to ensure it is still correct and should be deleted if no longer valid or required.

#### **Individual's Rights**

Under the Regulation individuals can ask us to advise them of what data is held and to remove, change, or restrict the use of that data. If it is just a small action (e.g. change of phone number) the you can make the changes. However if the enquiry is more general (i.e. what information does the wider team hold on an individual) Admin & Comms need to be made aware without delay as there is a 1 calendar month time limit to comply with the requests. Admin & Comms team will log the enquiry and determine which areas need to reply. Should you receive a request for information from Admin & Comms please reply promptly (within 7 days) so we can meet the 1 month deadline.

#### **Potential or actual Data Loss**

Although we all strive to take good care of personal data there will be occasions when a printed list or memory stick containing personal data is lost. Such occasions are rare but need to be dealt with swiftly. If a loss of personal data is suspected or actually occurs Admin & Comms are to be informed immediately. They will log the occurrence and determine what action may be required to contain and/or report the breach. They may also recommend changes to current practice to prevent future such breaches.

#### **Documentation**

A number of other documents have also been created to ensure compliance with the Regulation.

- A Data Privacy Notice, which describes how we use personal data on the website. It also sets out the rights that an individual has.
- A procedure to deal with people's rights under the regulation concerning what personal data is held on them, and to correct, restrict the use of, or delete those details when requested.
- A procedure to investigate and notify any actual or suspected loss or misuse of personal data is required (known as an Information Breach) giving guidance on what to do, who to notify and by when.
- A log to ensure we record any occurrences as evidence they have been investigated and corrective action preformed within the required timescale which is nominally 1 calendar month.

#### **HELP!**

Should you require help with GDPR at any time please contact Admin & Comms ([admin@corshamandlacockchurches.org.uk\)](mailto:admin@corshamandlacockchurches.org.uk) and we will attempt to provide clarity. We have sample Consent forms available and can help you to tailor them to your needs. The guidance on the Regulation will continue to evolve any changes will be made in the document and re-issued when appropriate.